**1. Это платформа Quotex – брокера бинарных опционов, на которой мы с вами будем регистрироваться и устанавливать робота для торговли.**

**2. Регистрироваться на ней можно будет только по определенной ссылке от наших программистов.** 

**Я хочу познакомить вас с возможностями платформы и объясню, как нужно будет работать с теми вкладками, которые нам будут нужны в дальнейшем.**

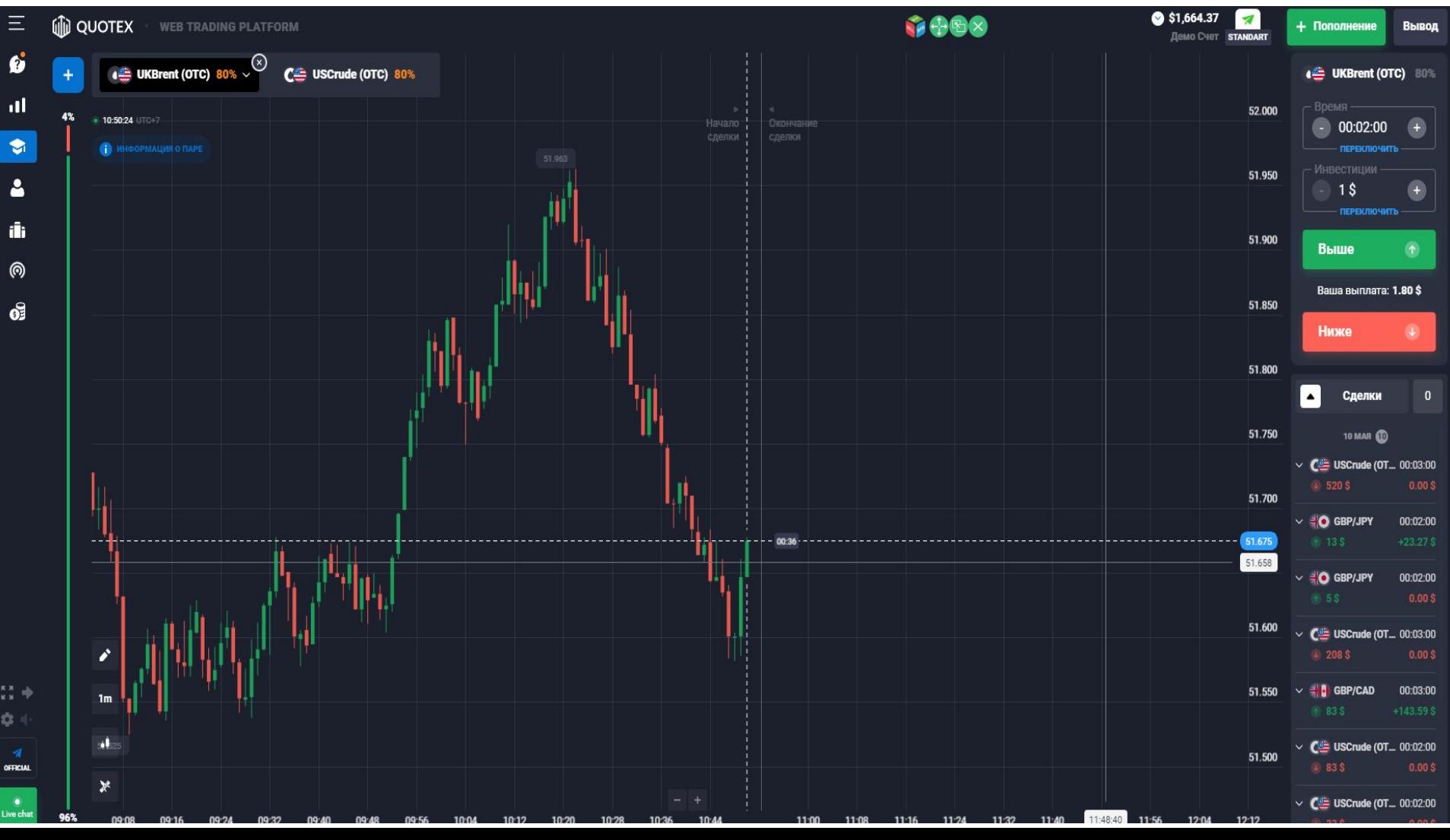

**СЛЕВА вверху находятся три вкладки, которые мы используем: 1. ТОРГОВЛЯ – реальный счет 2. ДЕМО – учебный счет 3. ПРОФИЛЬ – наши данные Все надписи появятся, когда вы нажмете серую стрелку внизу.**

**Затем, надо нажать на колесо настроек и: 1. поставить галочку; 2. закрыть настройки**

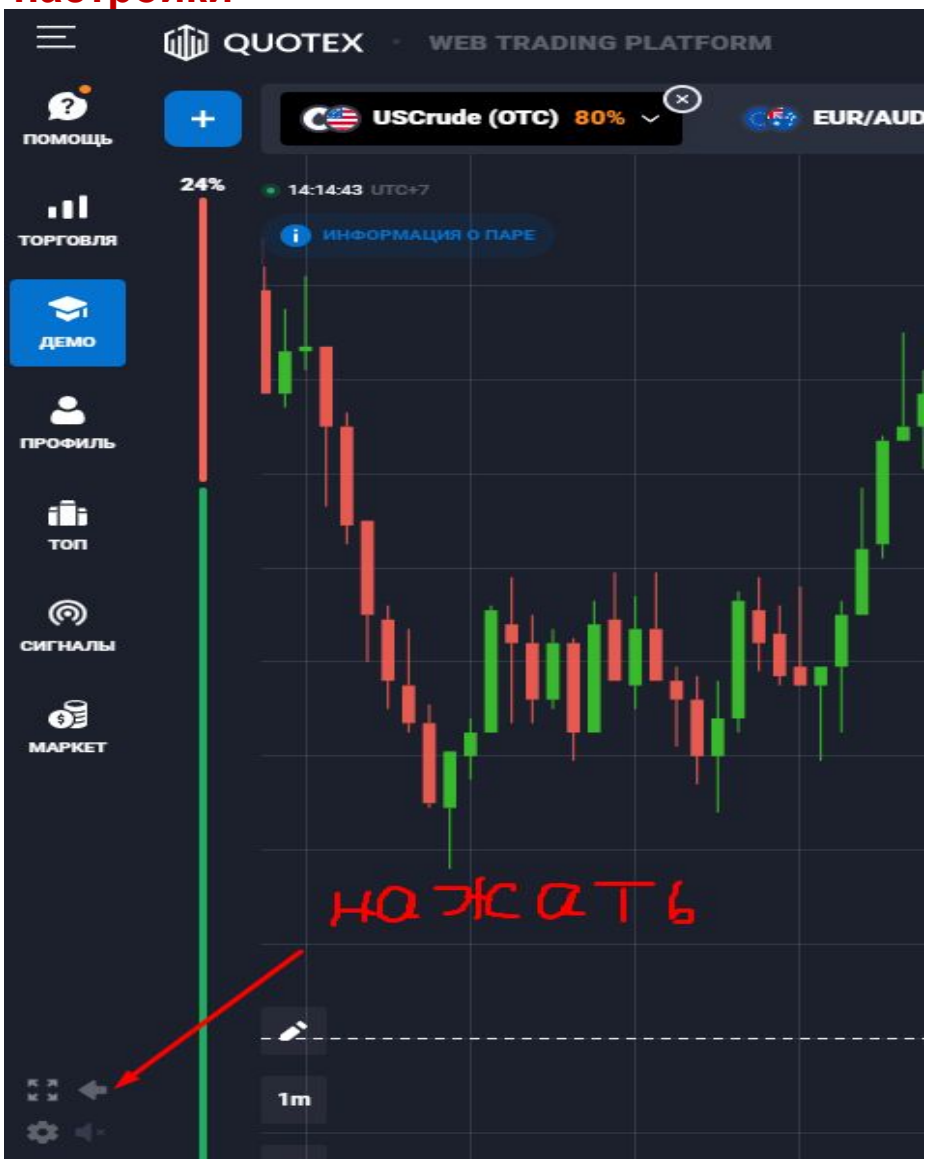

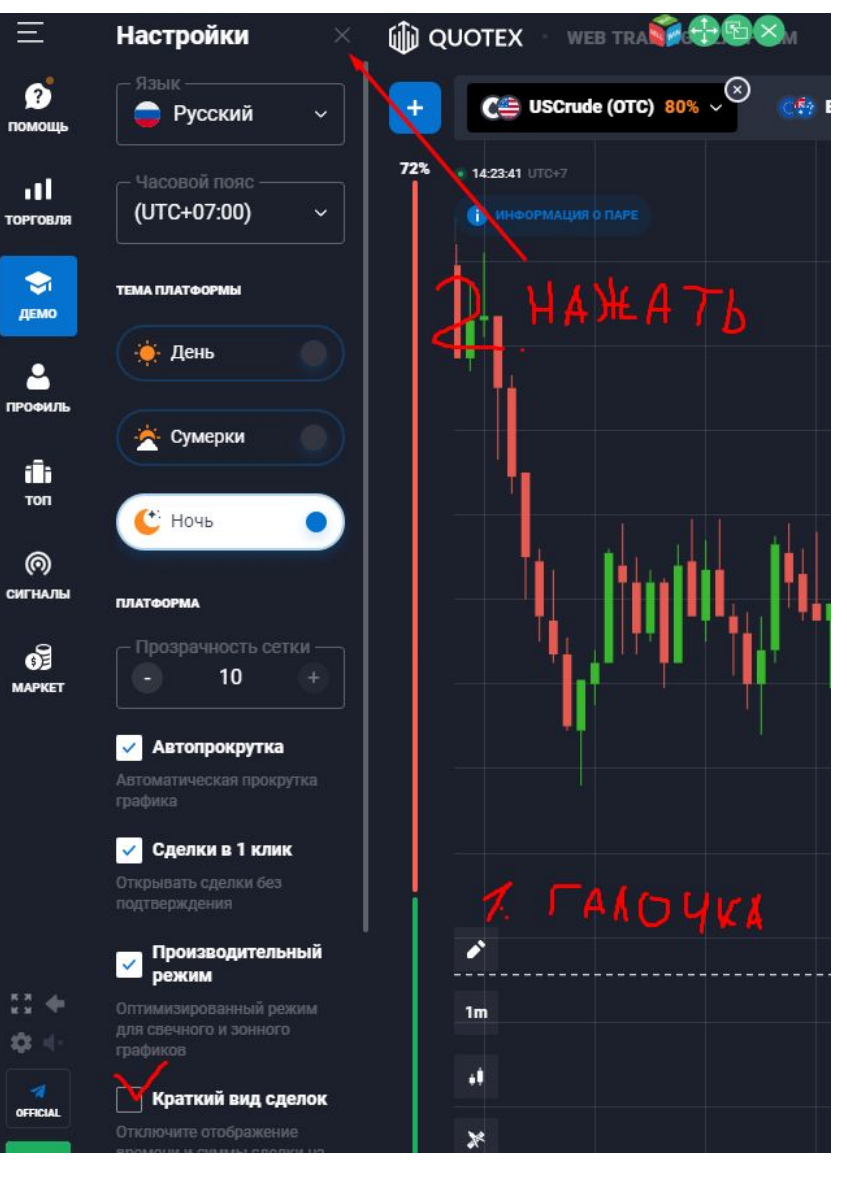

**Переместимся в правую часть платформы в середину, где находится раздел СДЕЛКИ**

**1.Здесь мы будем видеть открытые роботом сделки. Их всегда будет не более 2-х (они всегда самые верхние в списке историй). Синие кнопки – Продать сейчас – НЕ ТРОГАЕМ! Они исчезнут через какое-то время. Вверху – баланс**

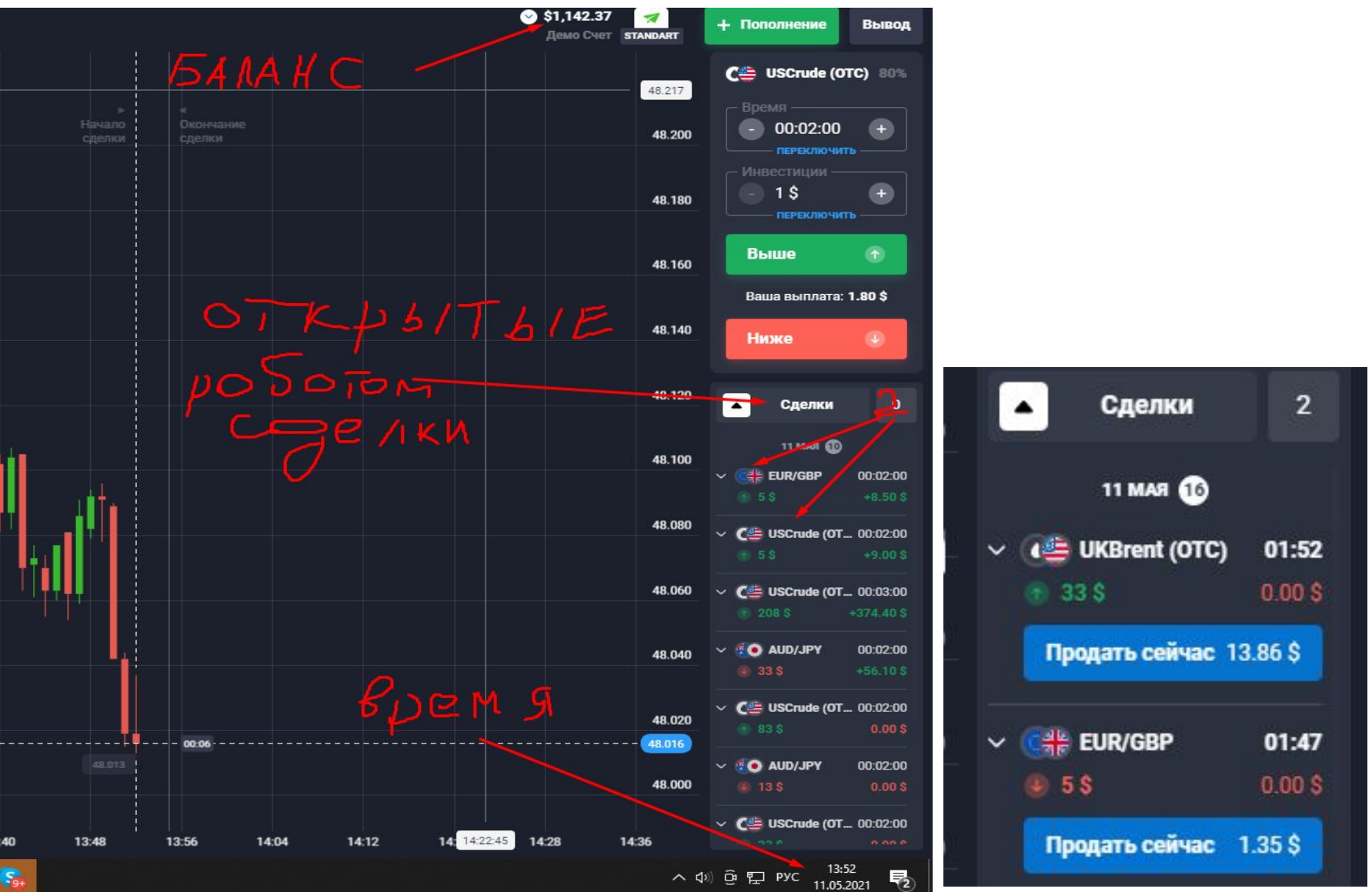

**Регистрироваться можно и сейчас по специальной ссылке, которая сразу даёт возможность установки робота. Но для того, чтобы робот начал функционировать, даже на демо-счёте, нужно обязательно внести живые деньги на депозит. Без денег робот не работает! Поэтому ждём!**

**Робот проверяется. За вчерашний день нами уже выявлены некоторые неточности в работе робота и идёт его корректировка. В общем, идёт нормальный процесс запуска нового объекта!**

**Новый робот, с моей точки зрения, обладает неслыханными до селе возможностями, которые можно будет умело применить для боле точных результатов торговли. Нас ждут – ВЕЛИКИЕ ДЕЛА!**

**Потрясающие новости ещё впереди! Вы будете в восторге от них! Но … не торопим события, а спокойно трудимся и отдыхаем на дачных участках, зная, что ВСЁ ПОД КОНТРОЛЕМ! Все программисты, с кем я работаю в этом проекте, представляют**

**собой образец неслыханного таланта и гениальности, которые идут на воплощение всех ваших мечт в этой жизни!** 

**Испытания нового робота уже идут, всё под контролем, у нас всё**